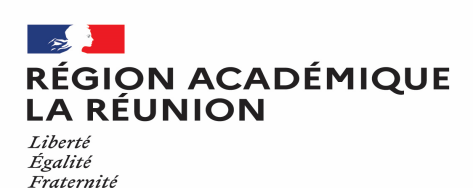

# **Guide missionné CHORUS-DT**

#### **CREATION D'UN ORDRE DE MISSION PERSONNELS ITINERANTS (OMIT)**

# **Saisir mensuellement mes déplacements dans l'application Chorus-DT**

**Personnels itinérants de l'académie de la Réunion** 

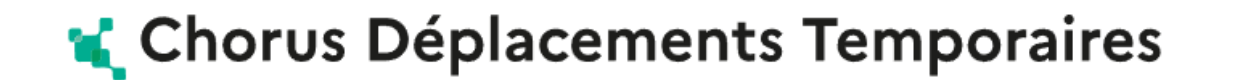

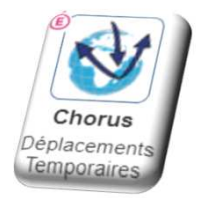

**Division des finances et des prestations – bureau des déplacements terrestres (DFP4) - Création OMIT**

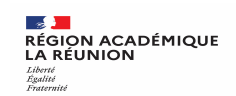

#### **Synoptique de traitement des frais de déplacement**

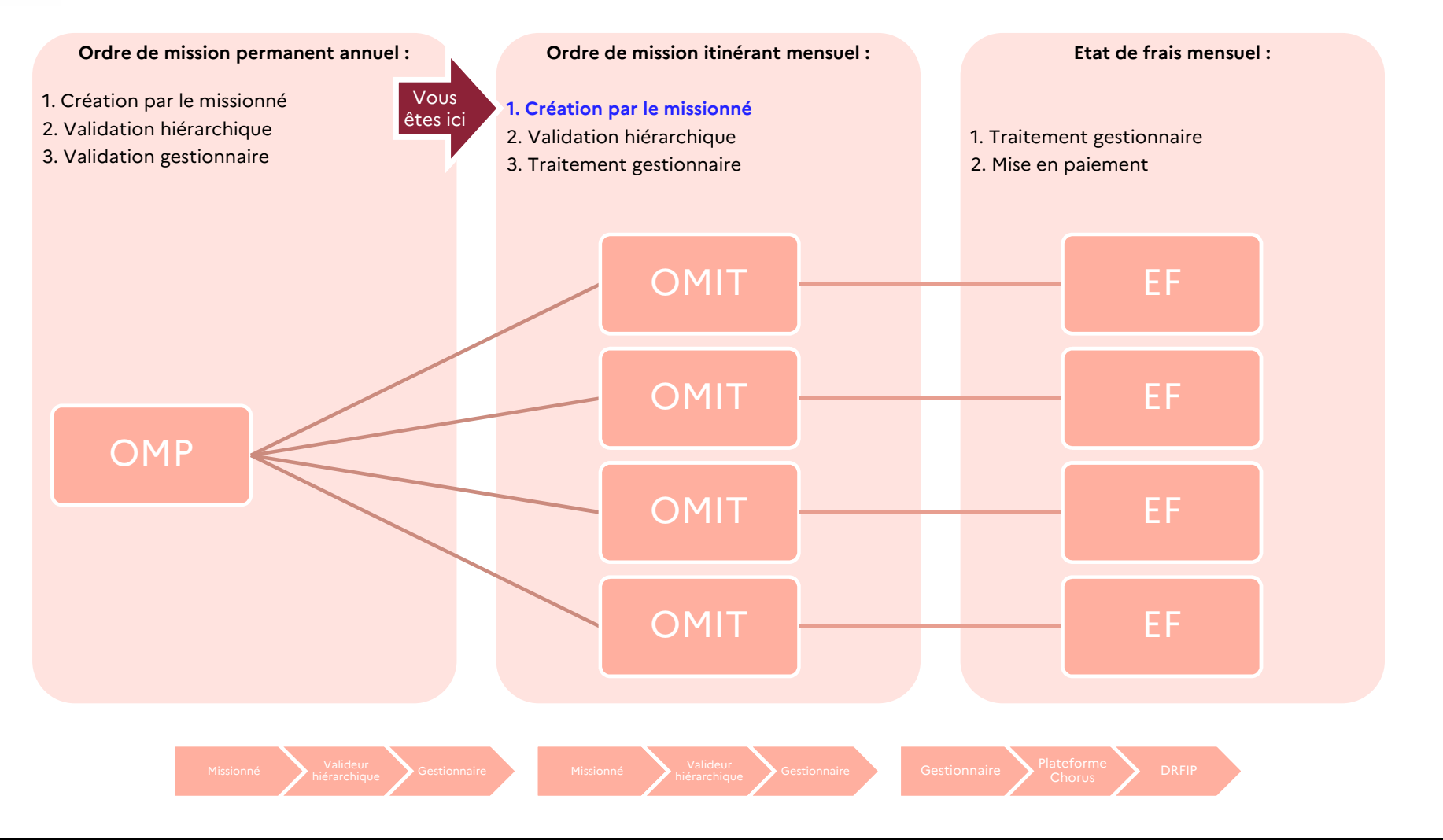

**<sup>2</sup> 25/10/2023**

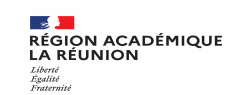

## **Ordre de mission personnels itinérants**

**A compter de l'année scolaire 2023/2024, la procédure est intégralement dématérialisée**.

**Pour déclarer vos frais, chaque mois, vous allez créer des ordres de mission personnel itinérant rattachés à votre ordre de mission permanent annuel.** Aussi, vous devez déjà disposer d'un ordre de mission permanent dans Chorus DT.

Il est important de réaliser vos déclarations tous les mois afin d'obtenir des remboursements réguliers et de faciliter la gestion de votre dossier. Les demandes groupées, sur plusieurs années ou plusieurs mois, en fin d'année scolaire ou en fin d'année budgétaire ne seront pas prioritaires par rapport aux demandes régulières.

Lors de la saisie des ordres de mission personnels itinérants, l'agent peut intégrer des pièces justificatives dans Chorus DT.

Il convient de ne pas dépasser 800 € du coût total prévisionnel de la mission, au delà de ce montant, tous les justificatifs de frais devront être transmis pour contrôle de l'agent comptable.

Attention : ne jamais ANNULER vous-même un OM. En cours de création, votre OM peut toujours être **supprimé** en cliquant sur le bouton « **Supprimer OM** ». En cas de doute, contactez votre gestionnaire.

Après la validation hiérarchique, l'ordre de mission Personnels itinérants est transmis au service gestionnaire pour contrôle et mise en paiement.

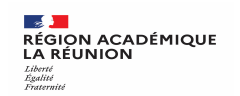

#### **Créer un ordre de mission itinérant**

#### **Cliquez sur :Ordres de mission**

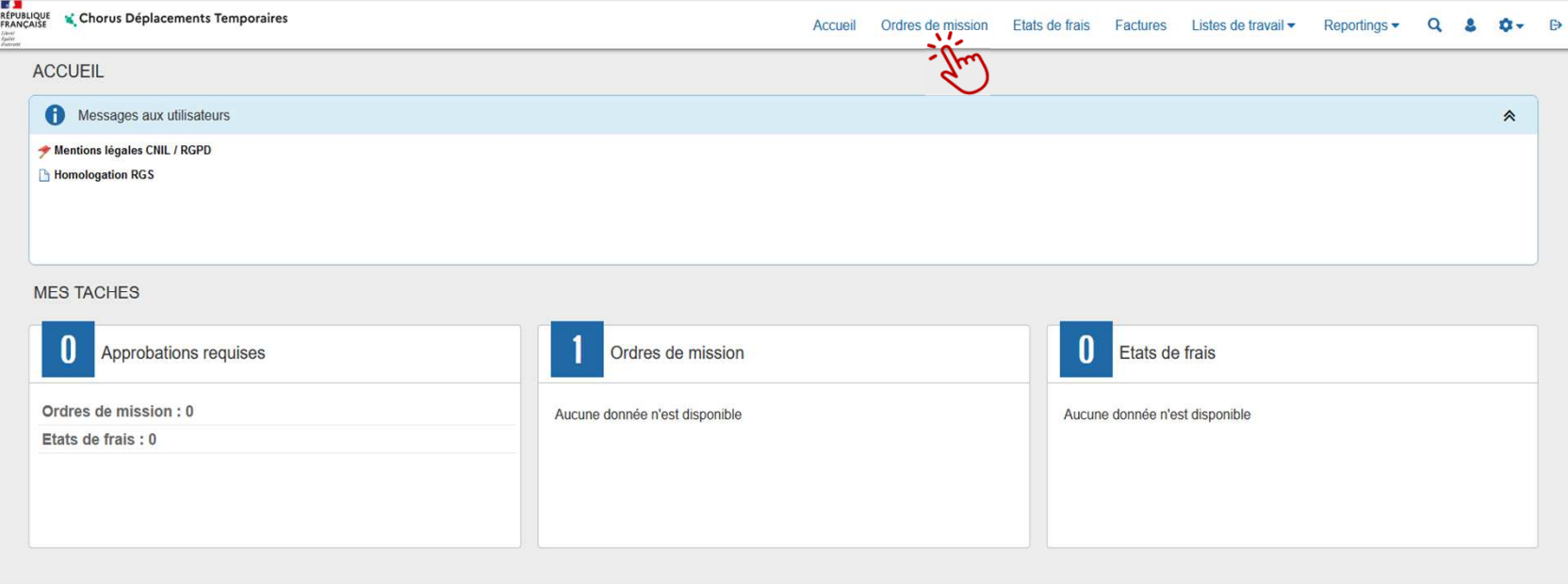

#### **ORDRE DE MISSION ITINERANT**

**Procédure générale :** 

- **Création de l'ordre de mission itinérant**
- **Compléter l'ordre de mission itinérant : onglets général, indemnités kilométriques et frais prévisionnel**
- **Transférer l'ordre de mission itinérant pour validation - passer au statut 2 (attente de validation VH1)**
- **Fin de la création de l'ordre de mission itinérant – vérification du changement de statut**

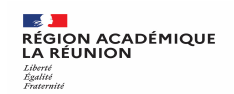

# **…Votre dernier Ordre de Mission apparait**

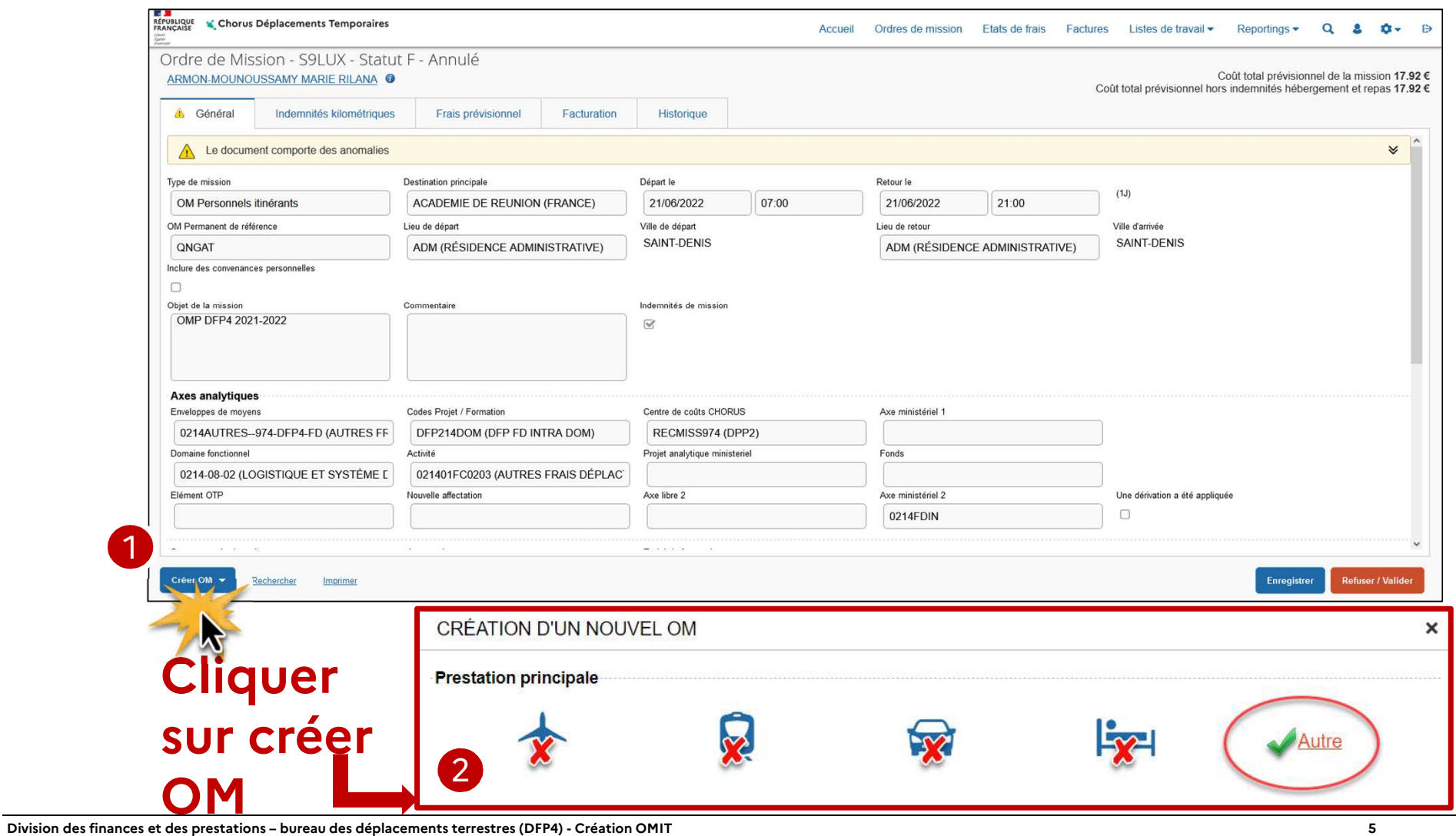

**25/10/2023**

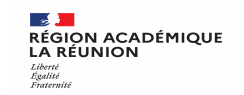

# **Créer OMIT à partir d'un OMP, d'un OMIT précédent**

**Pour créer votre 1er** ordre de mission itinérant :

-Choisissez <mark>initialisation à partir d'un ordre de mission</mark>, puis sélectionnez <mark>l'OMP de l'année en</mark><br>cours dans la liste cours dans la liste

**A partir du 2nd** ordre de mission itinérant, vous pouvez également dupliquer un OMIT précédent :

-Choisissez <mark>initialisation à partir d'un ordre de mission</mark>, puis sélectionnez l'<mark>OMIT du mois précédent dans la liste</mark> précédent dans la liste

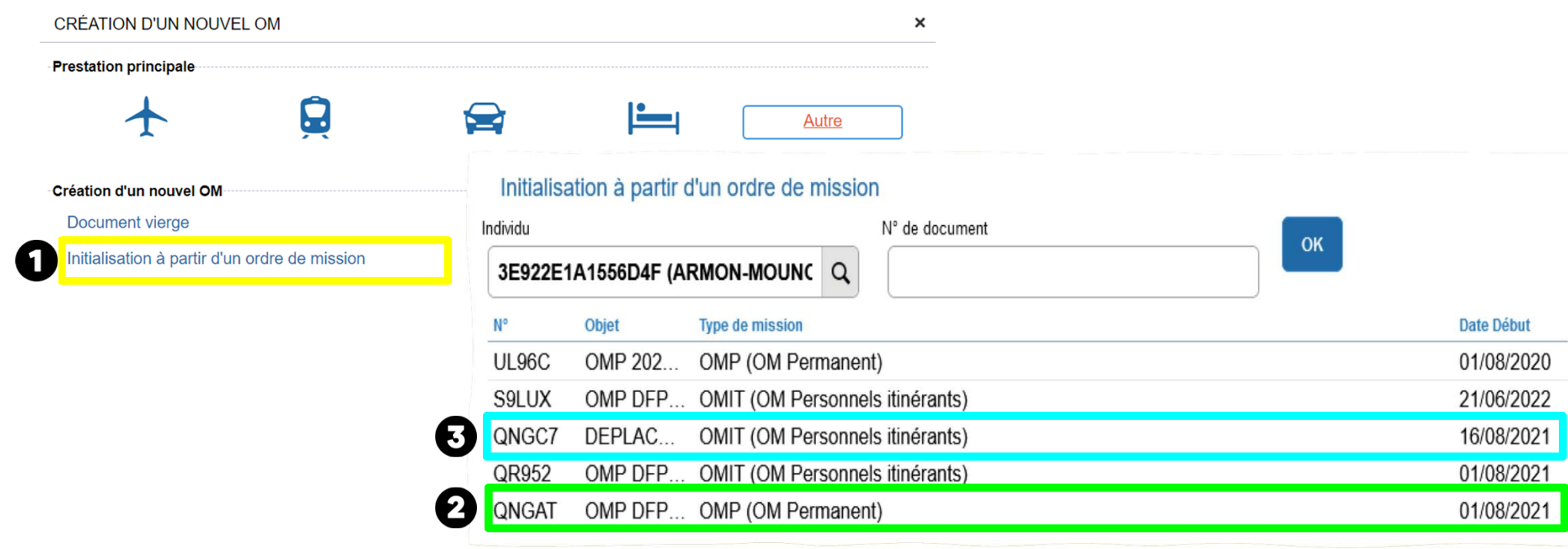

**Division des finances et des prestations – bureau des déplacements terrestres (DFP4) - Création OMIT**

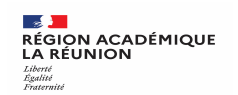

Il s'agit de votre premier ordre de mission itinérant, vous obtenez l'écran ci-dessous.

**Remplacer dans Type de mission : OM Permanent** (qui s'affiche par défaut) par **OM Personnels itinérants**  en choisissant dans <mark>l</mark>a liste déroulante.

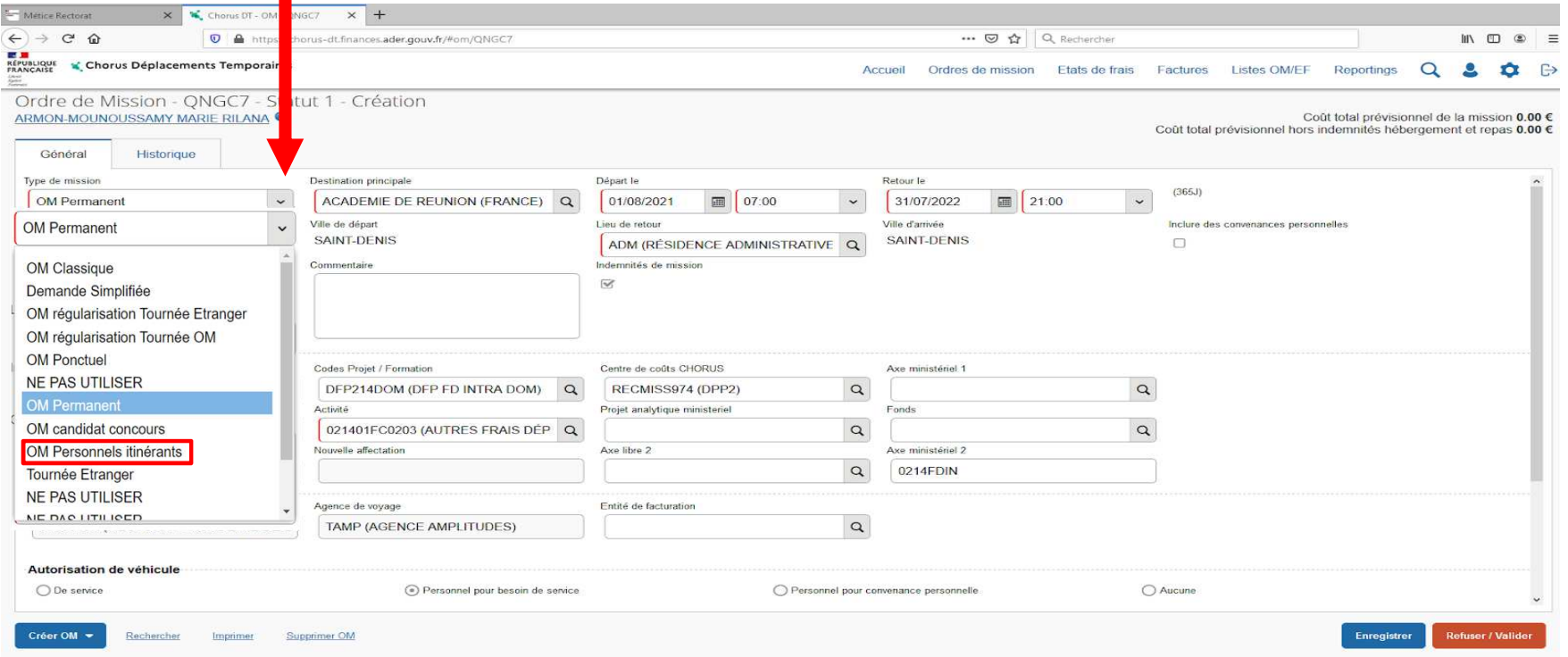

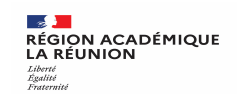

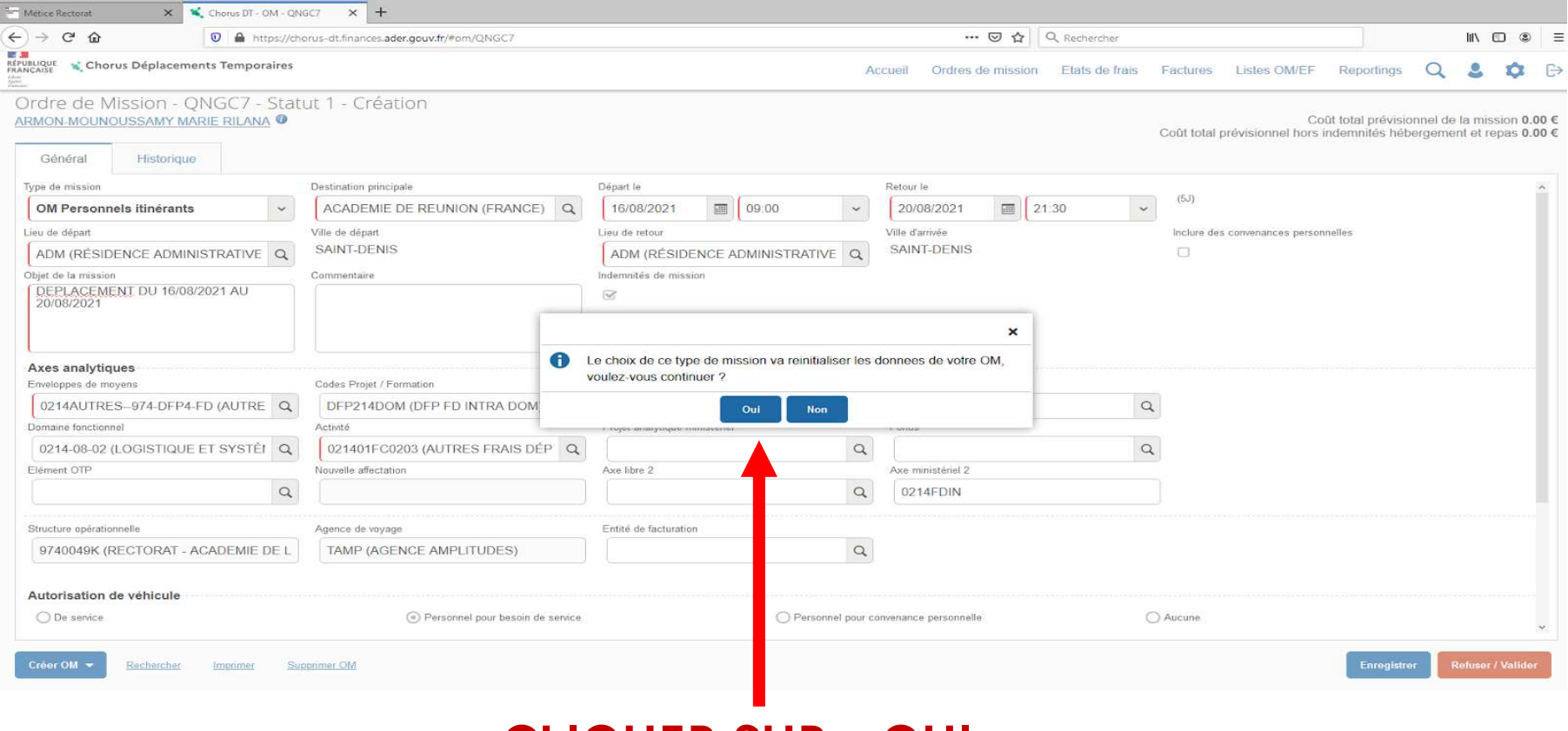

#### **CLIQUER SUR A OUI <sup>B</sup>**

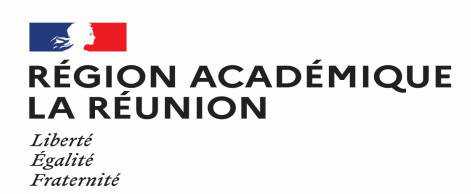

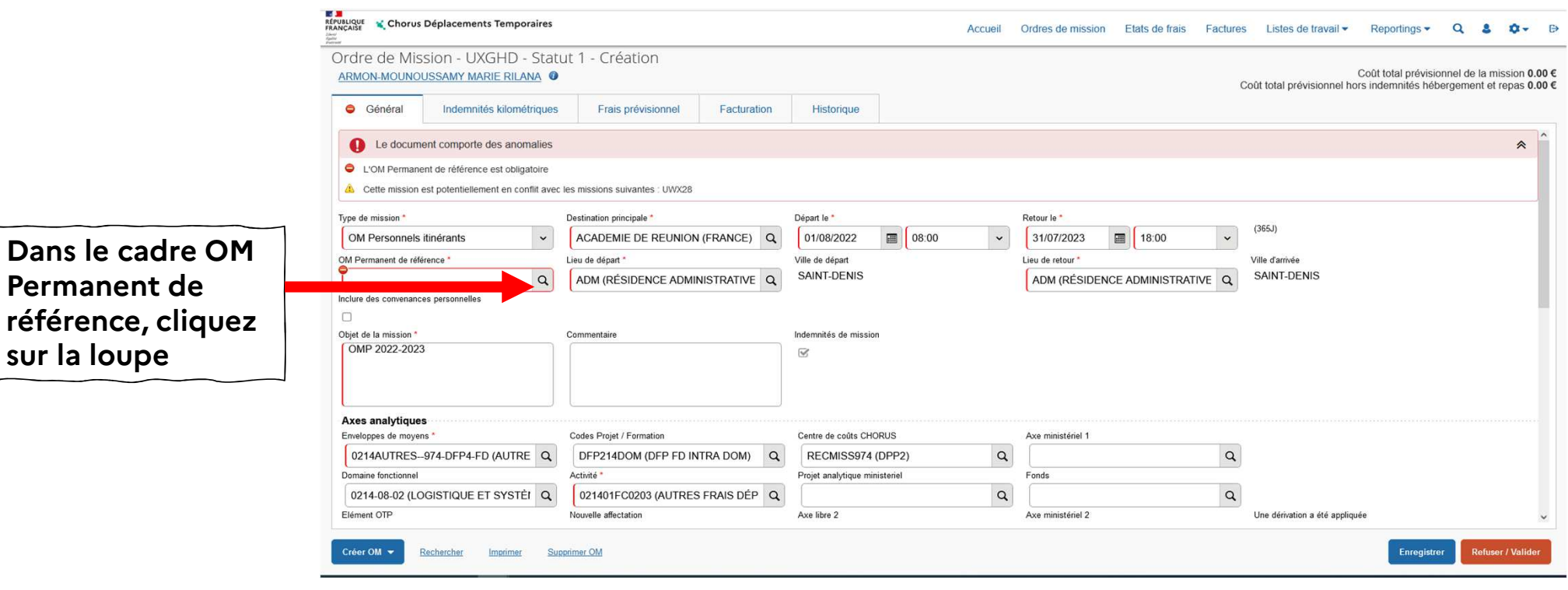

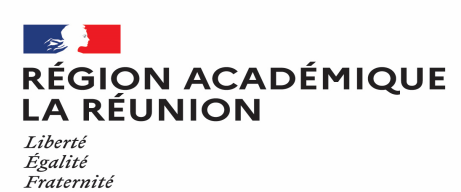

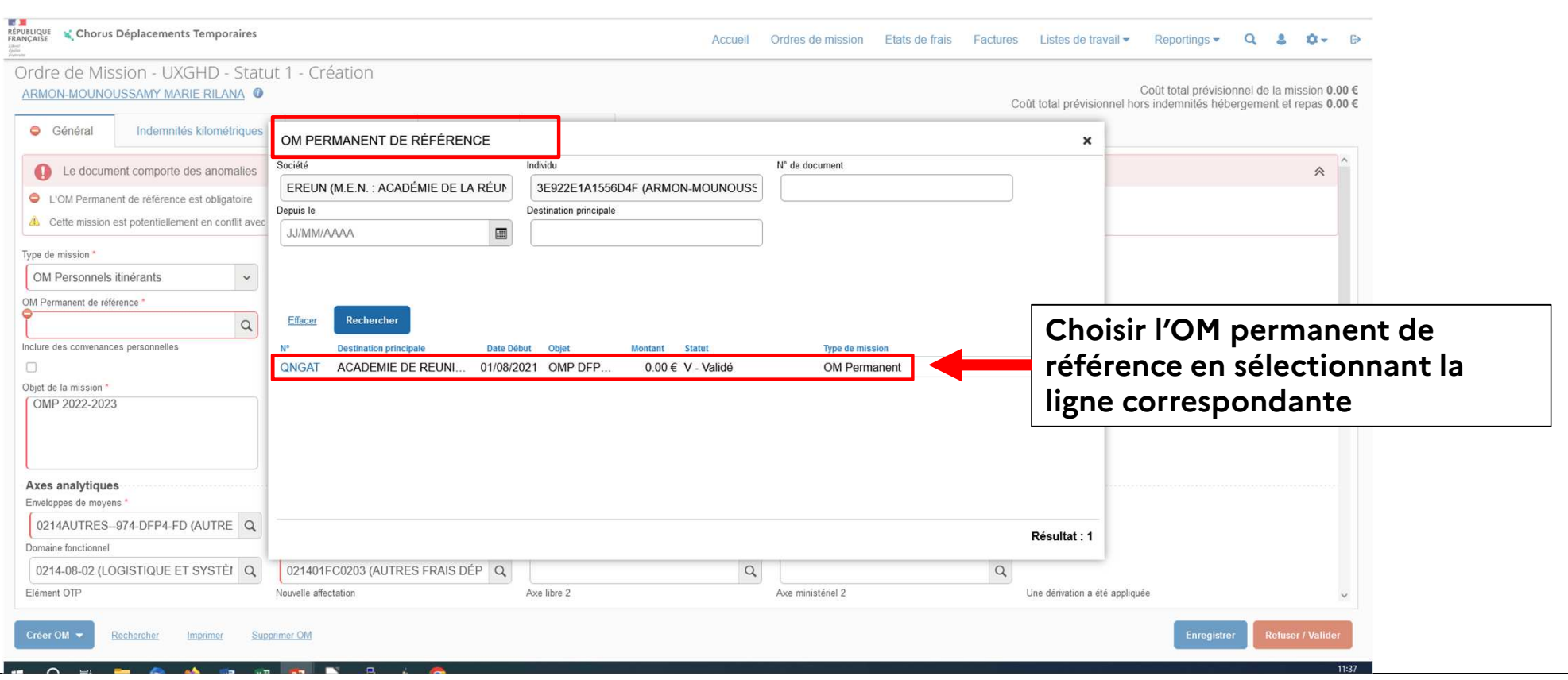

**Division des finances et des prestations – bureau des déplacements terrestres (DFP4) - Création OMIT**

 $\overline{a}$ **RÉGION ACADÉMIQUE<br>LA RÉUNION** Liberté

Égalité Fraternité

# **Création de l'OMIT à partir de l'OMP ou de l'OMIT**

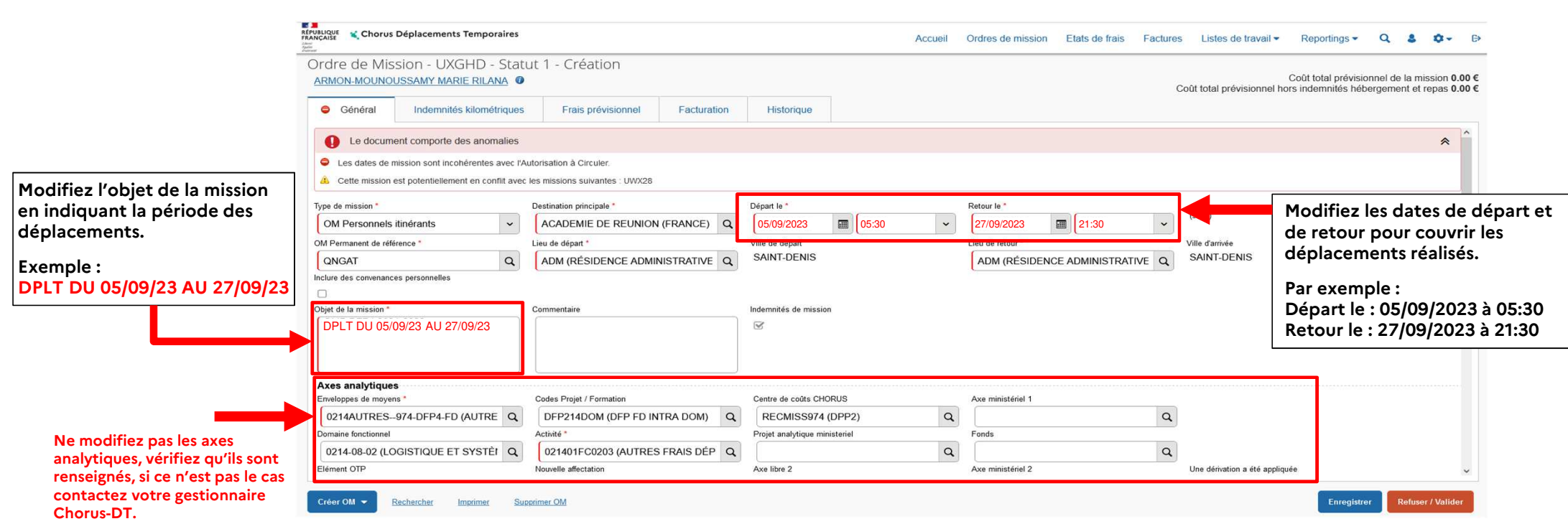

**RÉGION ACADÉMIQUE LA RÉUNION** Liberté Égalité Fraternité

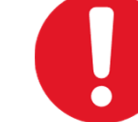

# **Création de l'OMIT à partir d'un OMIT précédent**

-

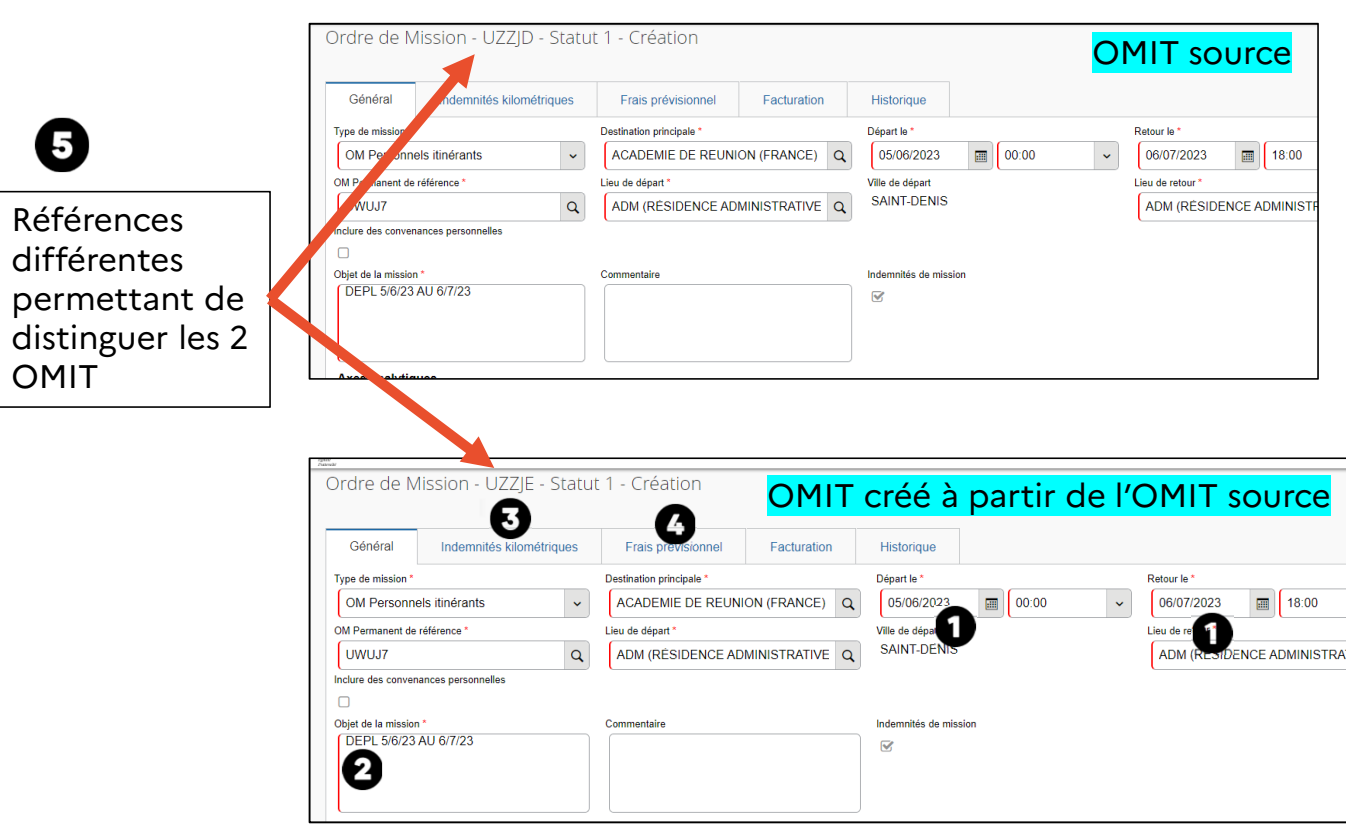

**L'OMIT créé est presque identique à l'OMIT de référence :**

- -Dates identiques : à modifier  $\,\mathbf{0}$
- « Objet de la mission » : à modifier  $\bullet$
- -Trajets dans « Indemnités kilométriques » dupliqués mais **sans les commentaires** : à supprimer ou modifier **&**
- - Frais prévisionnels dupliqués : à supprimer ou modifier **O**

# **Si nécessaire, ajoutez des pièces justificatives**

#### $\mathbb{Z}$ **RÉGION ACADÉMIQUE<br>LA RÉUNION**

Liberté Égalité Fraternité

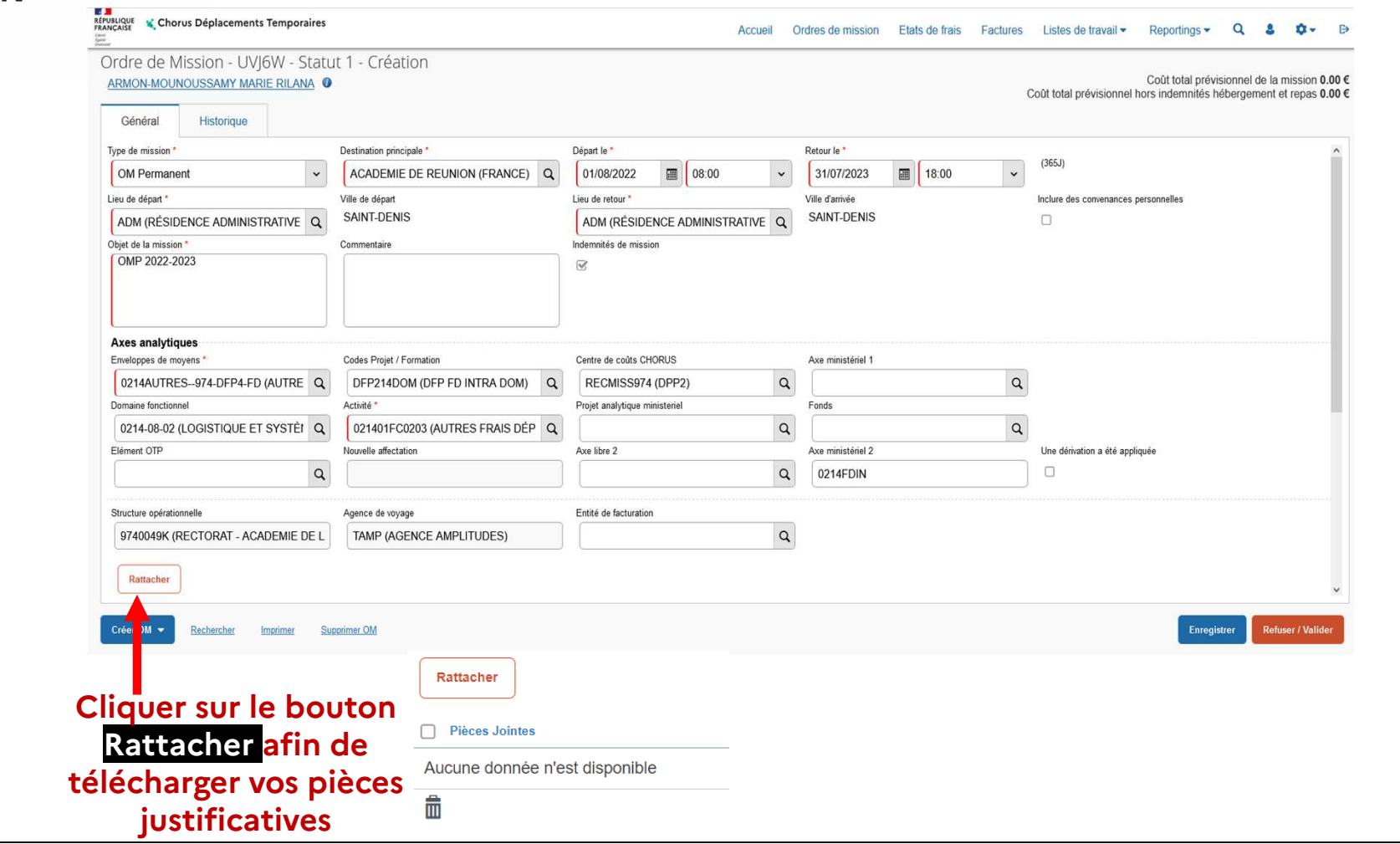

**Division des finances et des prestations – bureau des déplacements terrestres (DFP4) - Création OMIT**

**<sup>13</sup> 25/10/2023**

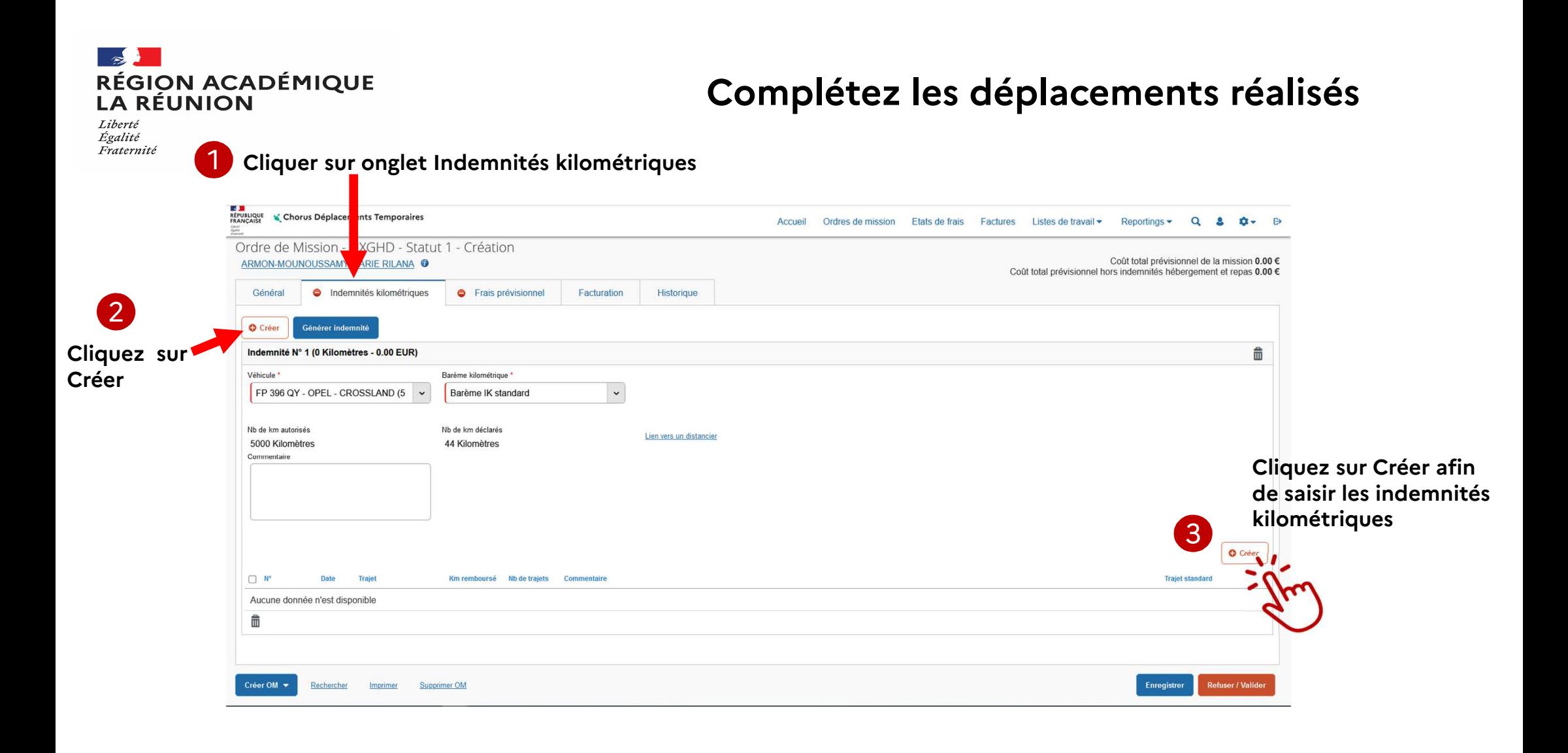

**RÉGION ACADÉMIQUE LA RÉUNION** 

# **Complétez les déplacements réalisés**

Liberté Égalité Fraternité

**Vous obtenez le cadre TRAJET : complétez les champs puis cliquez sur Confirmer**

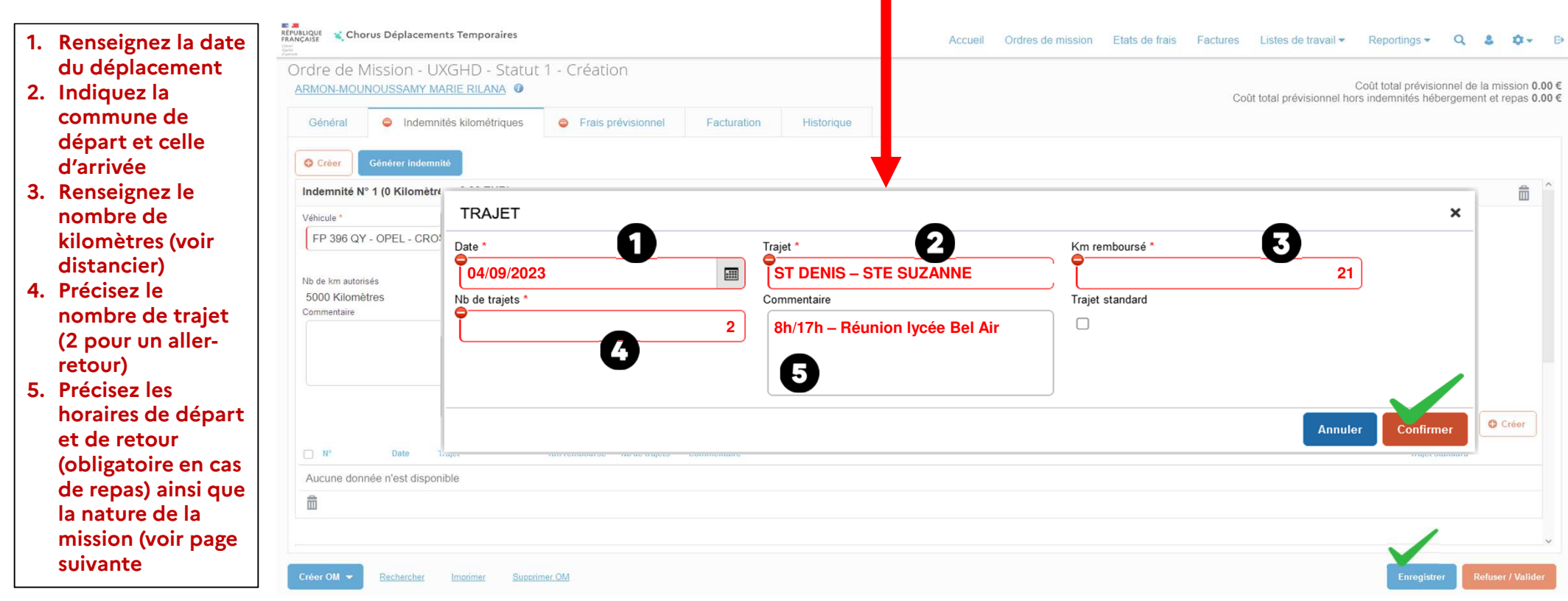

#### **Cliquez régulièrement sur Enregistrer afin de ne pas perdre vos saisies**

#### **RÉGION ACADÉMIQUE<br>LA RÉUNION** Liberté

Égalité Fraternité

## **Complétez les déplacements réalisés**

Préconisations pour renseigner les rubriques

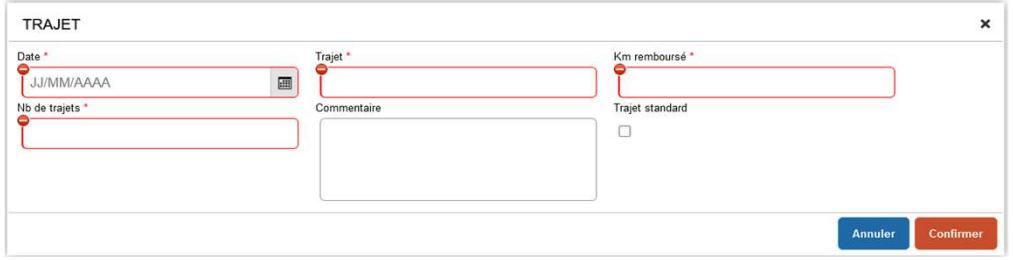

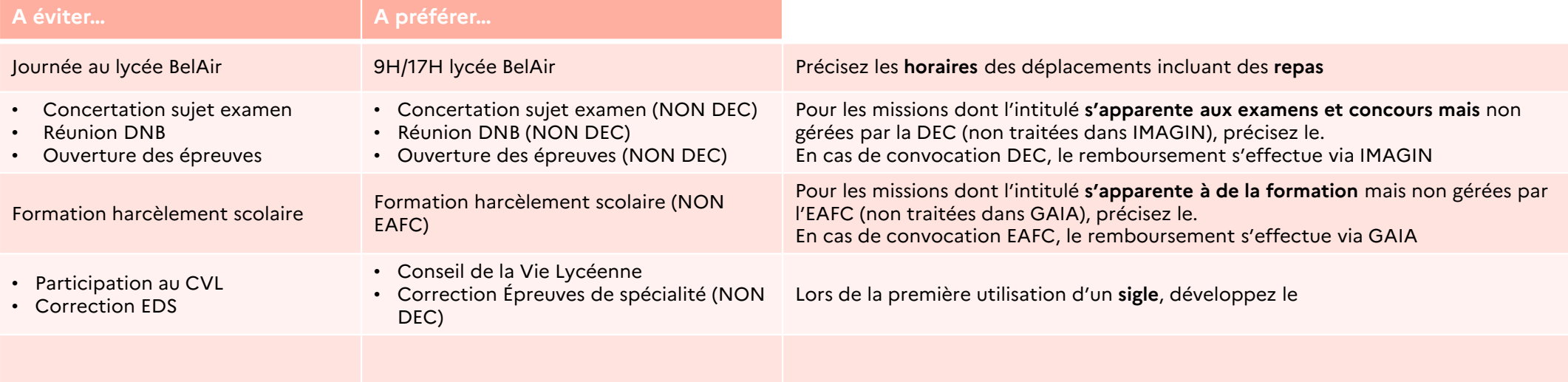

#### Division des finances et des prestations

#### sept.-23

#### $\mathbb{Z}$ **RÉGION ACADÉMIQUE<br>LA RÉUNION \_\_\_\_\_\_\_\_\_\_\_**

—-<br>Liberté<br>Égalité<br>Fraternité

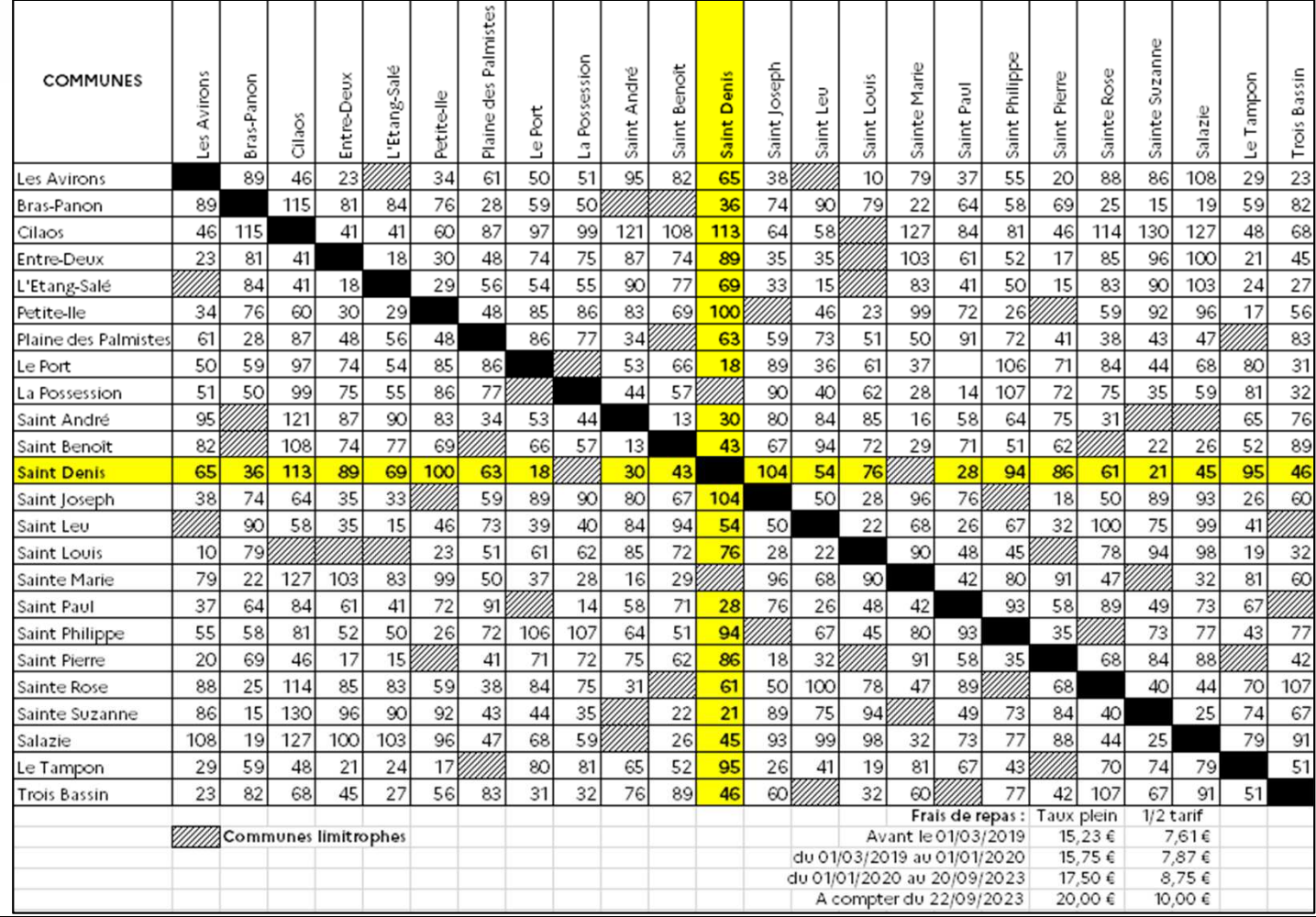

**DISTANCIER KILOMETRIQUE** 

**Division des finances et des prestations – bureau des déplacements terrestres (DFP4) – Création OMIT**

**<sup>17</sup> 25/10/2023**

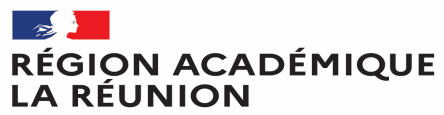

#### **Complétez les frais associés aux déplacements**

Liberté Égalité Fraternité

**Cliquez sur l'onglet A Frais prévisionnel " pour déclarer vos repas**

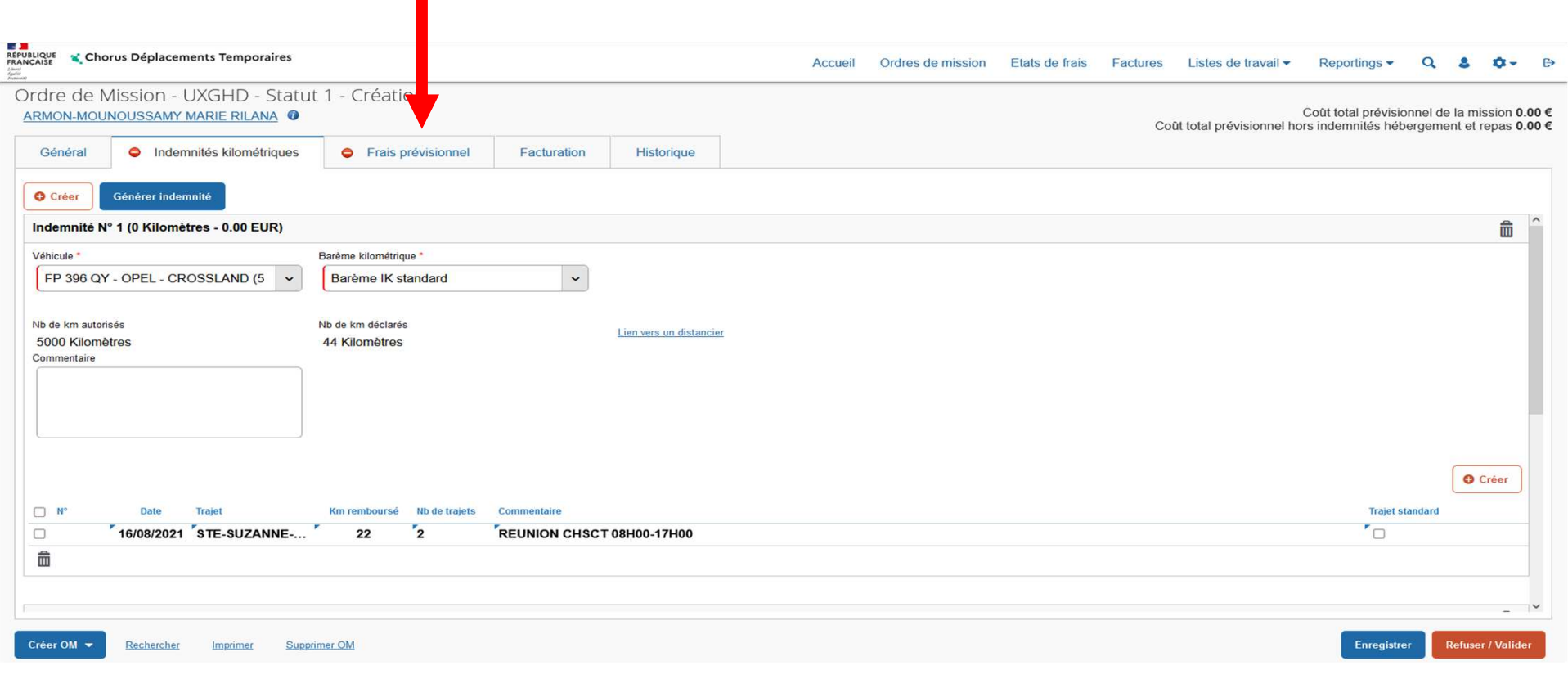

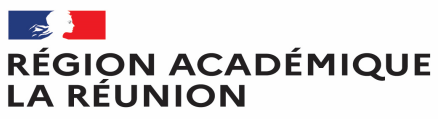

#### **Complétez les frais associés aux déplacements**

Liberté Égalité Fraternité

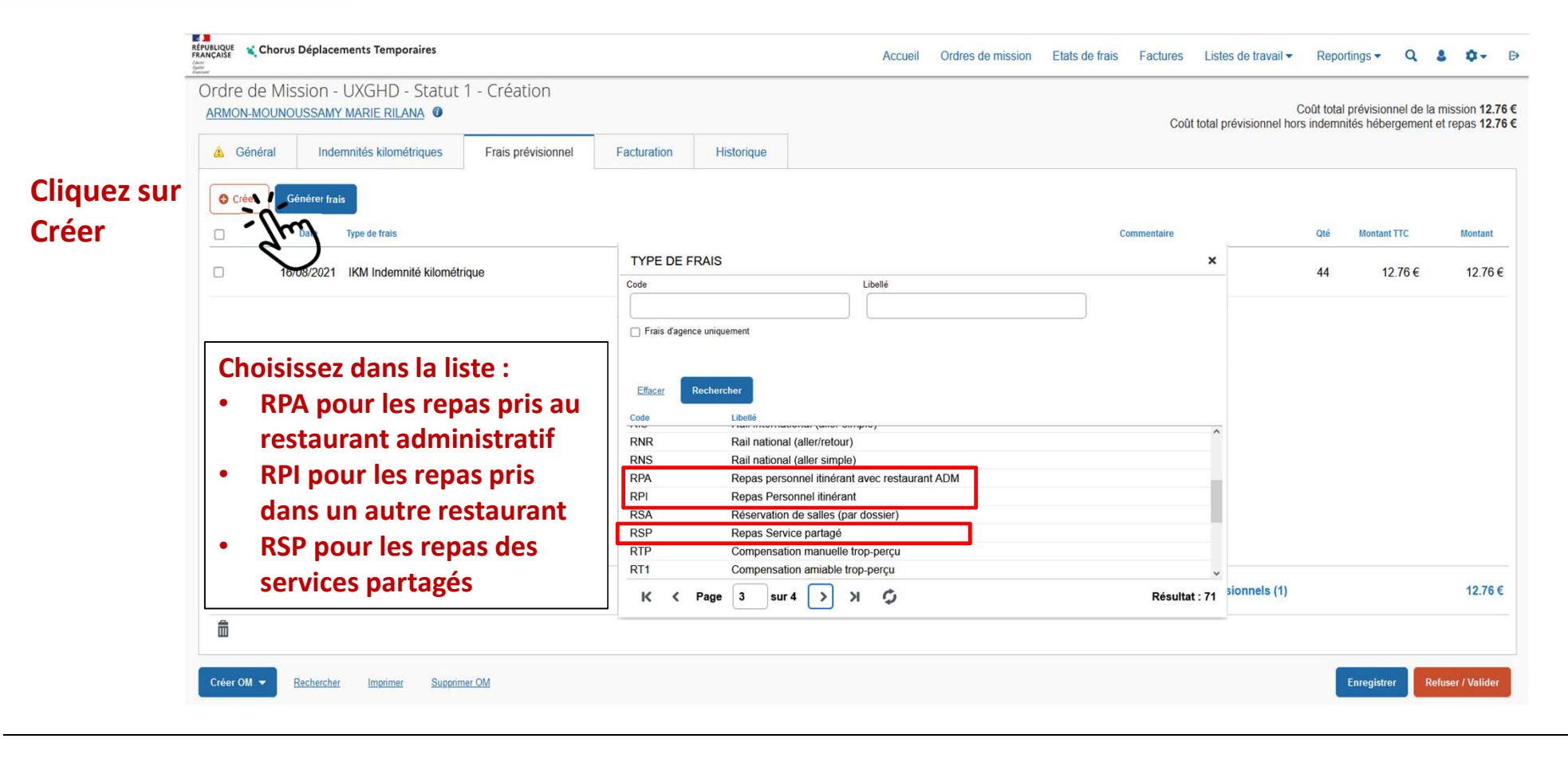

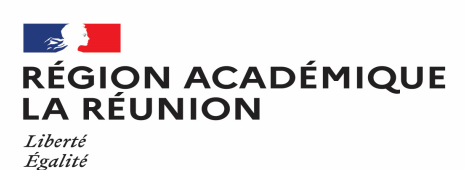

Fraternité

# **Complétez les frais associés aux déplacements**

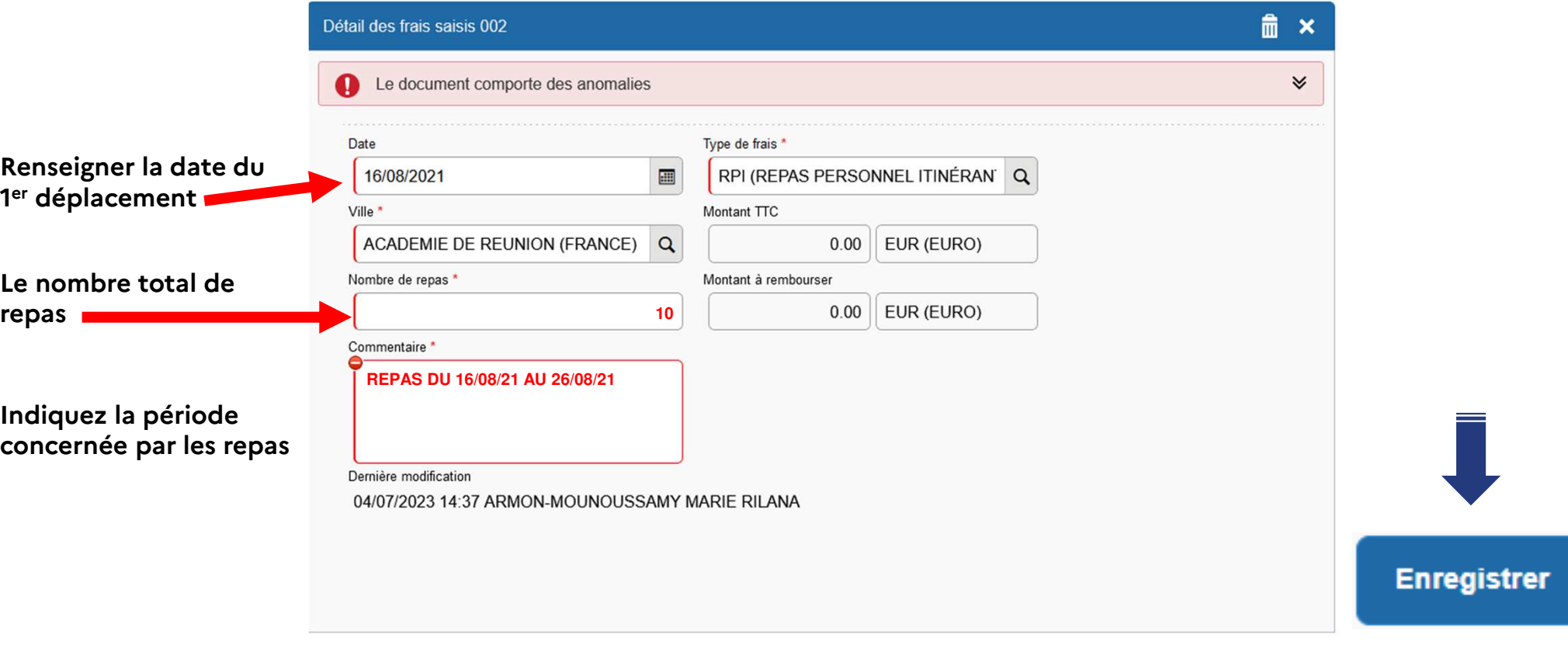

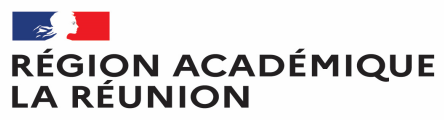

# **Complétez les frais associés aux déplacements**

Liberté<br>Égalité Fraternité

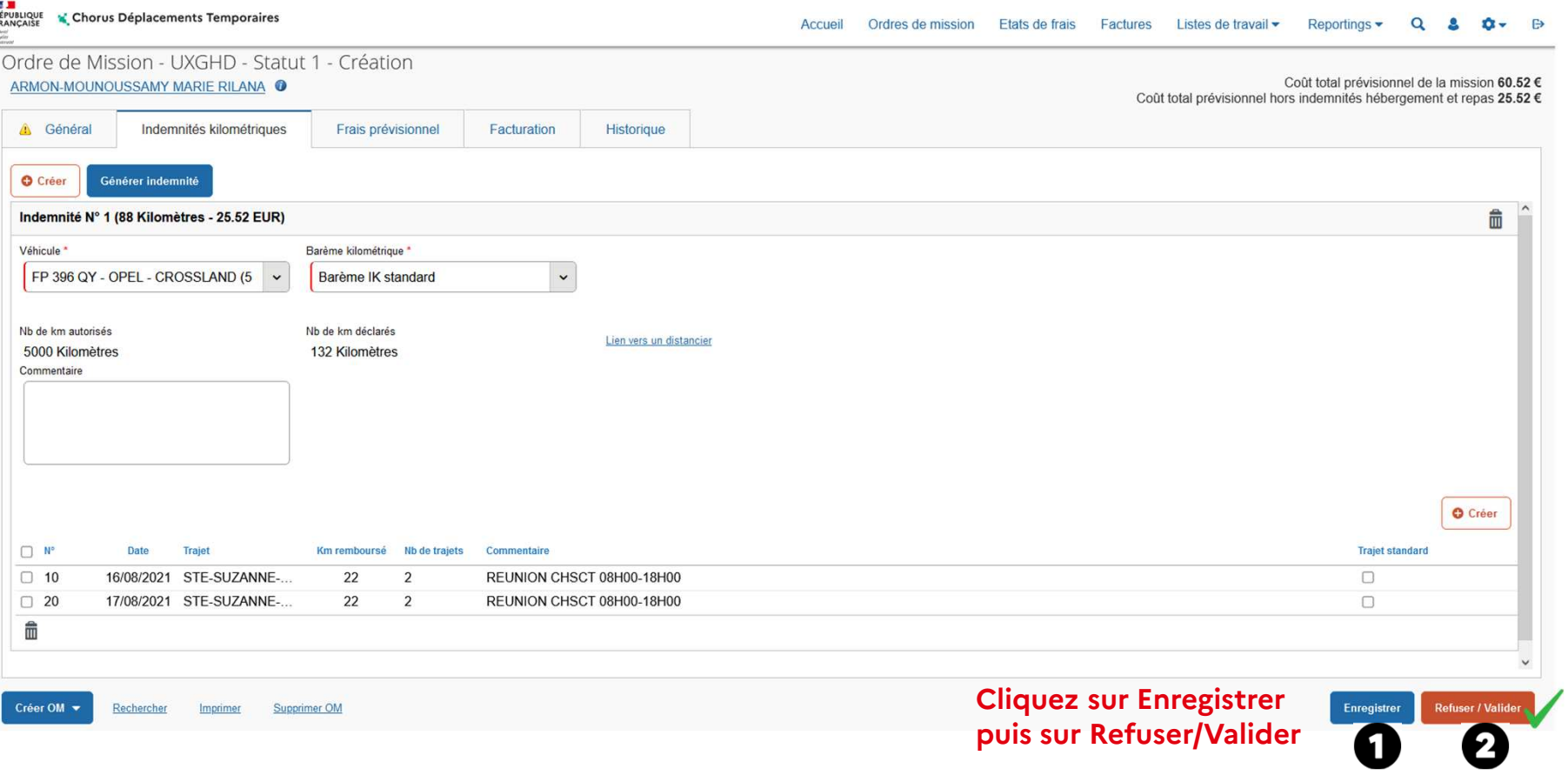

# **Transférer l'ordre de mission personnels itinérants pour validation,**

*pour passer au statut 2 (attente de validation VH1)*

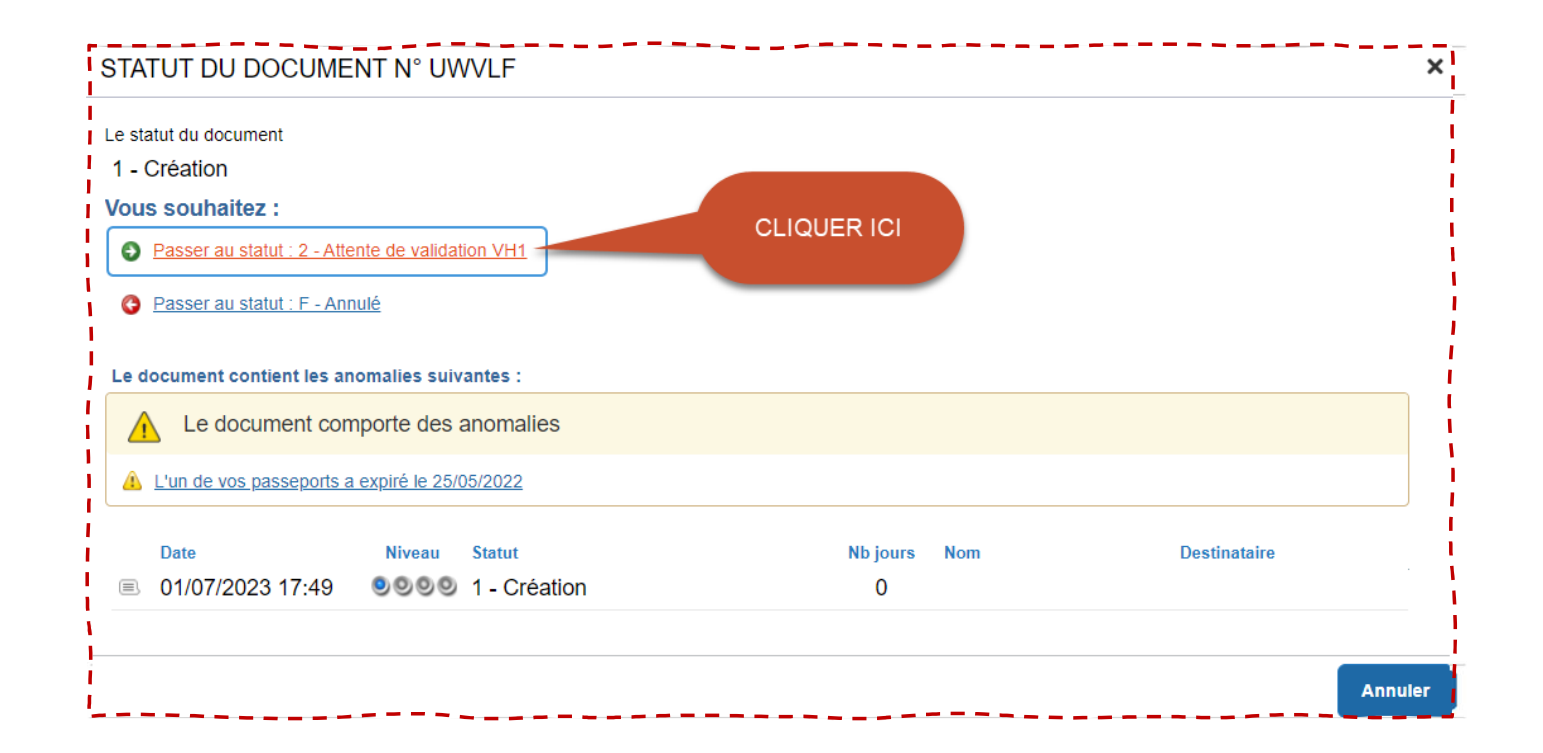

RÉGION ACADÉMIQUE

**LA RÉUNION** 

Liberté Égalité Fraternité

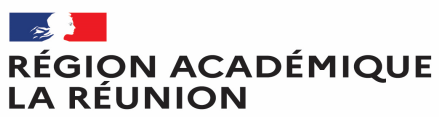

# **Transfert de l'ordre de mission personnels itinérants au valideur**

Liberté Égalité Fraternité

Une fenêtre s'ouvre :

- **Confirmez le valideur proposé** ou saisir les premières lettres du nom de votre valideur ou chercher dans la liste proposée (loupe)
- $\mathcal{C}$ *La case prévenir le destinataire par un e-mail est cochée par défaut.*
- *Vous pouvez ajouter un commentaire pour toutes informations utiles ou URGENCE*
- **Cliquer sur confirmer le changement de statut**

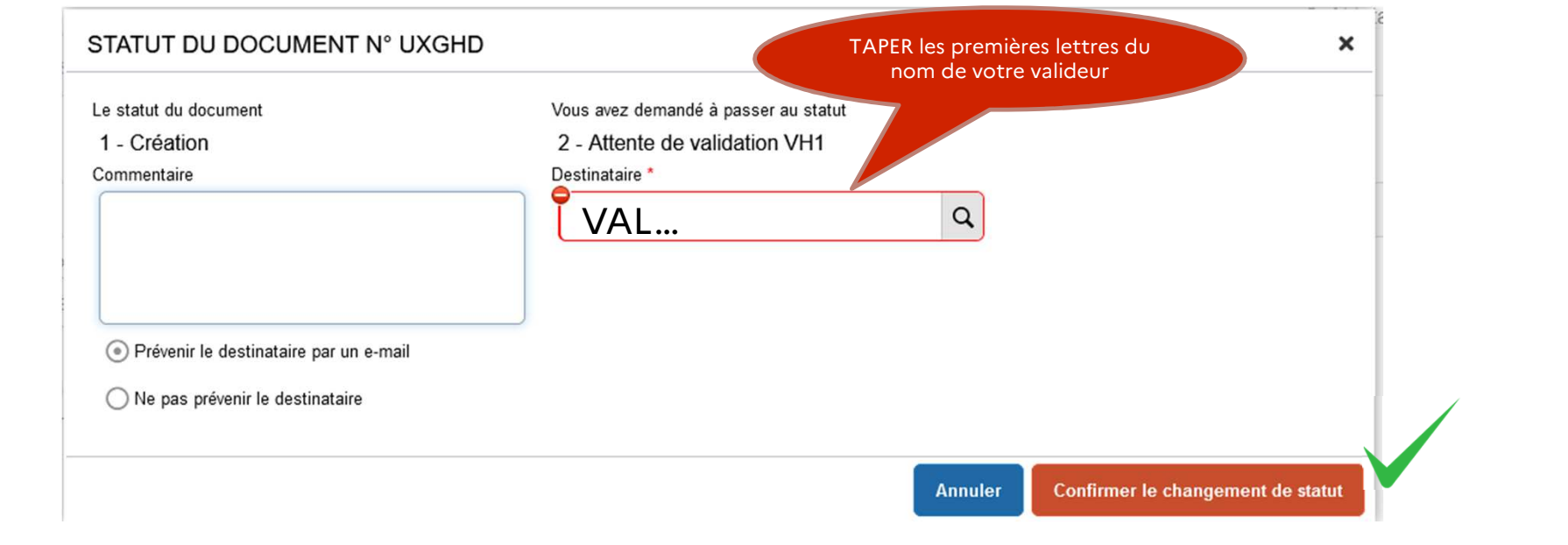

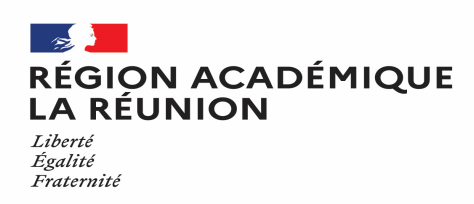

**(Informations importantes concernant l'ordre de mission personnels itinérants)**

\*Lors de la création de l'ordre de mission personnels itinérants vous avez la possibilité de supprimer celle-ci en cliquant sur <mark>supprimer l'OM</mark> même si vous l'avez déjà enregistré, par contre si c'est validé et traité par la<br>costionnaire vous p'avez plus la possibilité de le supprimer et vous devrez dens vous rapprocher de votre gestionnaire vous n'avez plus la possibilité de le supprimer et vous devrez donc vous rapprocher de votre **gestionnaire de Chorus-DT.**

#### **NE JAMAIS SUPPRIMER UN ORDRE DE MISSION PERMANENT**

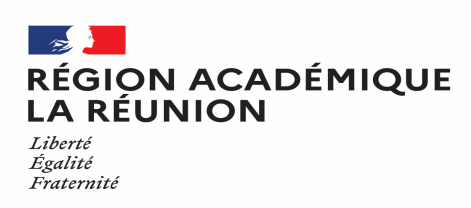

#### **ATTENTION**

#### **(INFORMATIONS IMPORTANTES CONCERNANT LES REPAS)**

\*Les tranches horaires ouvrant droit à l'indemnisation repas (20,00 $\epsilon$ ) : La mission doit avoir lieu dans la totalité de la période comprise entre 11h - 14h pour le repas du midi et entre 18h -21h pour le **repas du soir.**

\*Il faudra également indiquer lors du choix de type de repas, (RPI) pour personnel Itinérants, (RPA) pour personnel itinérant avec restaurant administratif, (RSP) pour personnel itinérant en service partagé, (RER) pour personnel en régularisation classique (repas au réel). Le montant du forfait repas au 22/09/2023 est de 20,00€ (RPI) et de 10,00€ (RPA et RSP).

\*Pour les personnels utilisant un véhicule de service, il est impératif d'indiquer dans détails des frais **saisis cadre commentaire (les dates, le motif, les communes et horaires)**

**Division des finances et des prestations – bureau des déplacements terrestres (DFP4) - Création OMIT**

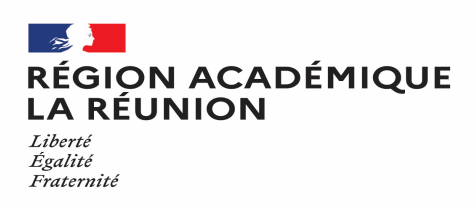

#### *INDEMNITES KILOMETRIQUES*

\*La mission doit être en dehors de la résidence administrative et familiale pour bénéficier d'une prise **en charge de frais de déplacement temporaire.**

\*L'indemnisation s'effectue sur la base du trajet le plus court entre la résidence administrative ou la **résidence familiale vers le lieu de la mission.**

\*Le déplacement dans la commune limitrophe ne donne pas droit au remboursement.

**\*Les déplacements doivent être déclarés dans un ordre chronologique.**